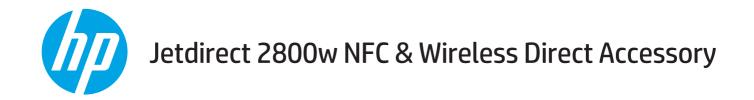

# **User Guide**

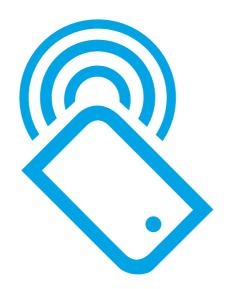

# **HP Jetdirect 2800w NFC & Wireless Direct Accessory**

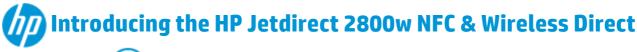

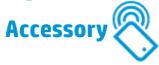

The HP Jetdirect 2800w NFC & Wireless Direct Accessory provides your HP printer with near field communication (NFC) capabilities, which enables an easy one-to-one HP wireless direct print connection using a simple device-to-device touch.

Mobile device users can quickly connect to the printer and print documents and images from a mobile device, such as a smartphone or tablet, just by touching it to the printer's NFC antenna.

Before using this feature, verify that both the mobile device and the printer support NFC. For a list of supported HP printers, see: HP Jetdirect 2800w supported printers on page 20.

The HP Jetdirect 2800w also provides HP wireless direct, so you can print from a wireless mobile device directly to an HP wireless direct-enabled printer without requiring a connection to a network or the Internet. For information about HP wireless direct, see: How to print using HP wireless direct.

Use HP wireless direct to print from the following devices:

- iPhone, iPad, or iPod touch using <u>AirPrint</u> or the <u>HP ePrint App</u>.
- Android mobile devices using the HP ePrint App or Android embedded print solution.
- Symbian mobile devices using the HP ePrint Home & Biz App.
- PC and Mac devices using the <u>HP ePrint Software</u>.

#### For more information

#### **Installation guide**

HP Jetdirect 2800w NFC & Wireless Direct Accessory Installation Guide

Provides installation instructions.

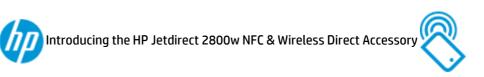

#### **HP support topics**

HP Jetdirect 2800w supported printers on page 20

View a list of supported printers.

- HP LaserJet Mobile Printing matrix
- HP Mobile Printing
- HP Jetdirect 2800w NFC & Wireless Direct Accessory Warranty and regulatory guide on page 22

The HP product warranty and regulatory information.

# How to print using HP wireless direct

After installing the HP Jetdirect 2800w NFC & Wireless Direct Accessory, use the following steps to verify that the HP printer is ready to print using HP wireless direct.

NOTE: The HP wireless direct feature **only** provides a direct wireless network connection to the HP printer. It does not provide Internet access or a connection to any other network that the printer is connected to.

For installation instructions, see the HP Jetdirect 2800w NFC & Wireless Direct Accessory Installation Guide.

- 1. Verify that the printer is in the **Ready** state.
- To confirm that NFC and HP wireless direct printing are enabled on the printer, print a configuration page from the control panel. If a page titled Wireless is included, NFC and HP wireless direct printing are enabled.
- 3. From a mobile device or a computer, verify that wireless capability is enabled (the Wi-Fi radio is on). This control is typically found in the **Settings** menu. Then connect to the HP wireless direct printer as you would connect to other wireless networks.
  - NOTE: Disconnect from existing wireless connections (WLAN or Internet).

For Windows 8 devices, verify that Wi-Fi is on or enabled. Connection to the HP wireless direct printer is not required.

When using an iOS device, such as iPhone® or iPad®, that uses iOS 5 or greater to connect to the HP wireless direct printer, the connection status icon does not stop spinning. This is normal and indicates that the HP wireless direct connection does not provide Internet access. Since HP wireless direct is only a connection between the mobile device and the printer, the mobile device cannot access the Internet through the printer.

- 4. If you configured the HP Jetdirect 2800w to use security, provide the passphrase when prompted by the mobile device or computer.
- Install the print-compatible software or driver on the mobile device or computer, if required.
- Determine the printer's service set identifier (SSID).

The SSID is available on the How to Connect Page by touching the wireless icon on the control panel. The SSID is the HP wireless direct printer name.

# Print from iOS v4.2/4.3 (or greater) devices

**AirPrint:** Open the item to print, touch the **Action** icon, and then touch **Print** to open the **Printer Options**. Select the printer and then touch **Print**. For complete information about configuring, using, and printing with AirPrint, go to: How to print from a mobile device using Apple AirPrint.

**HP ePrint app:** Tap the **HP ePrint** icon, select the supported file type, select the printer, and then tap **Print**. For more information, go to: <u>HP ePrint App for iOS</u>.

# Print from Android v2.2 (or greater) devices

**Android embedded print solution:** For information about configuring, using, and printing with Android embedded print, go to: <u>Using HP's built in Android solution</u>.

**HP ePrint app:** Tap the **HP ePrint** icon, select the supported file type, select the printer, and then select **Print**. For more information, go to: <u>HP ePrint app for Android</u>.

## **Print from Symbian devices**

**HP ePrint Home & Biz app:** To print, open the HP ePrint Home & Biz app and select a photo or supported file type to print to any supported printer in Wi-Fi range. For more information about HP ePrint Home & Biz app on Symbian, go to: <u>HP ePrint Home & Biz app for Symbian</u>.

#### Print from Windows 8 tablets/PCs and Mac OS X devices

Verify that you have the latest version of HP ePrint Software installed.

- 1. Go to: HP ePrint Software.
- Click Download software.
- Select your operating system from the list.
- NOTE: ARM-based tablets using Windows RT are not supported.

Supported Mac OS X versions are 10.6, 10.7 Lion, and 10.8 Mountain Lion.

- From the Software ePrint table, click Download.
- 5. Once downloaded to your system, start the installation and follow the instructions.

#### **Print from Windows 8**

- From the mobile device's application, select the File menu, and then select Print.
- From the available printers, select HP ePrint.
- Touch the Connected tab/tile.

HP ePrint Software automatically searches for printers on the local network, including HP wireless direct-enabled printers. These can be identified by their SSID/HP wireless direct printer name.

- **4.** Select your target printer, and then touch the **Settings** button to define basic print settings such as copies, pages per sheet, and print on both sides (duplex).
- Touch Print.

If the Windows application does **not** have a **Print** option:

- 1. With the Windows application open, swipe to the right from the edge of the screen.
- Touch Devices, then touch HP ePrint from the list of available printers.
- 3. Change basic print **Settings**, if required.
- 4. Touch Print.
- Touch the Your printer requires attention message and follow the instructions to print.
- NOTE: HP ePrint Software saves the printer to your recently used printers list located on the **Recent** tab/ tile.

#### Print from Mac OS X 10.6, 10.7 Lion, or 10.8 Mountain Lion

- Select the printer's SSID from the list of available networks in either the Wi-Fi Status icon or the Network System Settings panel.
- 2. Open the document to be printed, and select the **File** menu.
- 3. Select **Print** from the drop down menu.
- **4.** Select the printer from the **Printer** pop-up list.
- NOTE: If you are installing the printer for the first time, select the printer name from the **Nearby Printers** list.
- Verify PDF is selected in the PDF pop-up menu in the Print box.

HP ePrint Software automatically searches for printers on the local network, including HP wireless direct-enabled printers. These are identified by their SSID/HP wireless direct printer name.

- 6. Click **Print**
- NOTE: The print queue is paused after the document prints. To print another document, follow steps 3 through 5. A window opens stating that the print queue is paused. Click the **Resume** button in the window to add the new print job and restart the print queue.

#### Print from AirPrint Mac OS X 10.7 Lion and 10.8 Mountain Lion

- Verify that the printer is powered on and that the computer and the printer are connected to the same local network.
- To print using AirPrint from an HP LaserJet Pro printer/MFP without an Internet or Wi-Fi connection, use HP wireless direct. From the printer/MFP control panel:
  - **a.** Touch Administration, and then touch the Network Settings menu.
  - **b.** Touch the Wireless menu, and then touch the Wireless Direct menu.
  - c. Verify that the Wireless Direct Mode is set to ON (no security) (the default) or ON (with security).
- 3. Verify that the printer driver is configured for AirPrint.
- NOTE: For information about installing and configuring AirPrint on HP LaserJet Enterprise Printers/MFPs, go to: <a href="Installing AirPrint">Installing AirPrint</a> on HP LaserJet Pro Printers/MFPs go to: <a href="Installing AirPrint">Installing AirPrint</a> on HP LaserJet Pro Printers/MFPs.
- 4. Open the document to be printed, and select the **File** menu.
- Select Print, and then select AirPrint (if it is not the default).
- NOTE: If **Print** is not available, the application might not be AirPrint compatible. Try printing from a different application.

When using Mac OS X 10.7 Lion, you must manually select the AirPrint driver. When using Mac OS X 10.8 Mountain Lion, the default driver automatically uses AirPrint.

Select the print options to use and then touch **Print** 

For information about configuring, using, and printing using AirPrint, go to: <u>How to print from a mobile device</u> using Apple AirPrint.

#### For more information

For more information about HP wireless direct, go to: Wireless Printing Center - HP wireless direct.

For additional information about HP ePrint Software including frequently asked questions, go to: <a href="https://www.hp.com/go/eprintsoftware">www.hp.com/go/eprintsoftware</a>. Click **Documentation** to download the user guide.

For additional setup, configuration, and troubleshooting information, go to <a href="www.hp.com/go/jd2800wSupport">www.hp.com/go/jd2800wSupport</a> or scan the QR code with your mobile device.

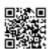

# How to print using HP near field communication (NFC)

After installing the HP Jetdirect 2800w NFC & Wireless Direct Accessory, use the following steps to verify that your HP printer is ready to print using HP NFC.

For installation instructions, see the HP Jetdirect 2800w NFC & Wireless Direct Accessory Installation Guide.

- 1. Verify that the printer is in the **Ready** state.
- To confirm that NFC and HP wireless direct printing are enabled on your printer, print a configuration page from the control panel. If a page titled Wireless is included, NFC and HP wireless direct printing are enabled.
- 3. Ensure that the latest version of HP ePrint Software (version 4.5 or newer) is installed on your mobile device. If you need to update:
  - **a.** Go to: www.hp.com/go/eprintsoftware.
  - **b.** From the **HP ePrint Software** page, click **Download software**.
  - c. Select your operating system, and then click **Download** from the **Software ePrint** table.
  - **d.** Save the file to your system. Then, double-click the file and follow the instructions.
- From a mobile device or a computer, verify that wireless capability is enabled (the Wi-Fi radio is on).
   This control is typically found in the **Settings** menu.
- NOTE: Disable existing wireless connections (WLAN or Internet).

When printing, closely align (within 1 inch (2.5 mm)) or touch the NFC icon of the mobile device and the NFC icon of the HP Jetdirect 2800w NFC & Wireless Direct Accessory. Hold the mobile device and the accessory together for at least one full second to ensure a connection.

The HP ePrint Software displays the NFC tab or tile if the NFC antennas are correctly positioned and the compatible NFC hardware is installed and enabled in the mobile device.

#### Print from a Windows 8 mobile device

The following video demonstrates how to print from a Windows 8 mobile device.

#### Print from a Windows 8 mobile device

If you have trouble viewing the video or to view the video in a different size, click <u>here</u> to play the video on YouTube.

NOTE: Currently, the HP ElitePad 900 is the only supported Windows 8 mobile device.

ARM-based tablets using Windows RT are **not** supported.

- 1. From the mobile device's application, select the **File** menu, and then select **Print**.
- **2.** From the available printers, select **HP ePrint**.

- Closely align (within one inch or 2.5 mm) or touch the NFC icons of the mobile device and the HP Jetdirect 2800w.
- NOTE: Hold the mobile device and the HP Jetdirect 2800w NFC & Wireless Direct Accessory together for at least one full second.

Once connected, you can move the mobile device away from the HP Jetdirect 2800w NFC & Wireless Direct Accessory.

The mobile device might make a connection sound or display a pop-up symbol. Once a connection is established, the HP ePrint Software displays the printer's service set identifier (SSID). The SSID is the HP wireless direct printer's name.

- NOTE: The HP ePrint driver does not close any existing wireless network connections on the Windows 8 tablet computer (such as an access point or a printer's WDP access point).
- **4.** Touch the **Settings** button to define basic print options such as the number of copies, pages per sheet, and whether to print on both sides (duplex).
- 5. Touch Print.

If the Windows 8 application does **not** have a **Print** option:

- With the Windows application open, swipe from the right edge of the screen to the left edge of the screen.
- Touch Devices, then touch HP ePrint from the list of available printers.
- 3. Change basic print **Settings**, if required.
- Touch Print.
- Touch the Your printer requires attention message and then follow the instructions to print.
- NOTE: HP ePrint Software saves the printer to your recently used printers list located on the **Recent** tab/tile.

Select **Automatically print upon successful connection** so that future print jobs print automatically when the mobile device is touched to the HP printer. (If selected, the **Settings** option is not available.)

#### For more information

For additional information about HP ePrint Software including frequently asked questions, go to: <a href="https://www.hp.com/qo/eprintsoftware">www.hp.com/qo/eprintsoftware</a>. Click **Documentation** to download the user guide.

For additional setup, configuration, and troubleshooting information, go to <a href="www.hp.com/go/jd2800wSupport">www.hp.com/go/jd2800wSupport</a> or scan the QR code with your mobile device.

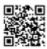

# Set up, configure, and manage the HP Jetdirect 2800w NFC & Wireless Direct Accessory

Use the following information to synchronize the local administrator password, configure near field communication (NFC) and HP wireless direct printing capabilities on your HP printer, update NFC and HP wireless direct, and update or remove HP ePrint Software.

For a list of supported HP printers, see: <u>Supported printers for the HP Jetdirect 2800w NFC & Wireless Direct Accessory.</u>

NOTE: The HP wireless direct feature **only** provides a direct wireless network connection to the HP printer. It does not provide Internet access or a connection to any other network that the printer is connected to.

#### Synchronize the host HP printer's local administrator password

If the HP Embedded Web Server (EWS) local administrator password was set on the host HP printer when the HP Jetdirect 2800w NFC & Wireless Direct Accessory is installed, you must synchronize this password between the two devices. To do this, first clear the existing local administrator password field on the host HP printer, and then reenter it.

**NOTE:** If the HP EWS local administrator password was **not** set on the host HP printer during the installation, no changes are required and you can skip this section.

Failure to properly synchronize the HP Jetdirect 2800w NFC & Wireless Direct Accessory with the HP printer's local administrator password might cause printing issues.

Use the following to synchronize the passwords:

- 1. From the Home screen on the host HP printer 's control panel, touch the network button to display the printer's LAN IP address or host name.
- 2. Open a Web browser, and in the address line, type the printer's IP address or host name exactly as it displays on the product control panel. Press the Enter key on the computer keyboard. The EWS opens.
- 3. Select the **Security** tab, and then select **General Security** from the left panel options.
- 4. Scroll to the **Set the Local Administrator Password** section.
- To clear the existing password, type the HP EWS administrator password used on the host HP printer in the Old Password text box. (Do not type anything in the New Password or Verify Password boxes. These must remain blank.)
- Click the Apply button.
- 7. Verify that the **Old Password** text box displays **Password is not set**.
  - If the **Old Password** text box does not display **Password is not set**, repeat the steps to clear the password.
- 8. To synchronize the password on the two devices, type the HP EWS administrator password in the **New Password** text box, and then type it again in the **Verify Password** text box to confirm.
- 9. Click the Apply button.

# **Configure NFC and HP wireless direct parameters**

Use the following information to configure security and other items for NFC and HP wireless direct printing.

To verify that NFC and HP wireless direct printing are enabled on your printer, print a configuration page from the control panel. If the printout includes a page titled Wireless, this indicates that NFC and HP wireless direct printing are enabled.

NOTE: NFC and HP wireless direct printing are enabled by default after the initial installation of the HP Jetdirect 2800w NFC & Wireless Direct Accessory.

#### Use the control panel

- 1. Touch Administration, and then touch the Network Settings menu.
- Touch the WIRELESS MENU, and then touch the WIRELESS DIRECT menu. Set the following items:
  - a. Touch MODE and touch OFF, ON (no security) (the default), or ON (with security).
  - **b.** Touch SSID. The service set identifier (SSID) is the HP wireless direct printer name.
  - NOTE: In environments where more than one model of the same printer is installed, you can set each printer with a unique SSID for easier identification. To change the printer's SSID, touch the SSID name area, use the keyboard keys to change the name, and then touch OK.

The SSID is also available on the How to Connect page. Touch the wireless icon 
on the control panel. (If the HP Jetdirect 2800w NFC & Wireless Direct Accessory is installed, both the LAN IP address of the printer and the wireless IP address of the HP Jetdirect 2800w are displayed.)

- c. Touch BROADCAST OF SSID, and then touch Allowed (the default) or Not Allowed.
- **d.** Touch CHANNEL and select 1 through 11 (the default is 6).
- **e.** If MODE is ON (with security), touch PASS-PHRASE and touch WPA2 PASS-PHRASE and set the desired passphrase.

#### **Use the HP Embedded Web Server**

Open the HP Embedded Web Server (EWS):

- 1. From the Home screen on the product control panel, touch the network button to display the printer's LAN IP address or host name.
- 2. Open a Web browser, and in the address line, type the printer's IP address or host name exactly as it displays on the product control panel. Press the Enter key on the computer keyboard. The EWS opens.
- To enable security (using a WPA2 password):
  - **a.** Select the **Security** tab.
  - Select General Security from the left menu panel, and then scroll down to Near Field Communication (NFC).
  - c. Select Enable Near Field Communication (NFC) to enable HP NFC and HP wireless direct printing.
  - **d.** To avoid being prompted for the WPA2 password before printing, select the check box for **Show WPA2 passphrase in the NFC tag**.

- 4. To configure the settings for HP NFC and HP wireless direct printing:
- NOTE: The IP address of the HP Jetdirect 2800w NFC & Wireless Direct Accessory is: 192.168.223.1.

Disconnect from any existing wireless connections (WLAN or Internet). Connections for mobile devices are typically listed in the **Settings** menu.

- **a.** Using a wireless computer or a wireless device, connect to the HP Jetdirect 2800w NFC & Wireless Direct Accessory network address (SSID).
- **b.** Open a Web browser.
- c. In the address line or Go to field, type the IP address of the HP Jetdirect 2800w NFC & Wireless Direct Accessory (http://192.168.223.1).
- **d.** When the HP Embedded Web Server opens, select the **Networking** tab.
- e. Select Wireless Direct from the Configuration menu items.
- f. Set Wireless Direct Printing to Off, On (No Security), or On (With Security). The default is On (No Security).
- **g.** Set the **Network Name (SSID)**. The service set identifier (SSID) is the HP wireless direct printer name.
- h. To allow the broadcast of the SSID name, select the check box Allow Broadcast of Name (SSID).
- i. To set the **Channel**, select 1 through 11 (the default is 6).
- Click Apply to set, or Cancel to ignore your entries. To reset to factory-default values, click Restore Defaults.

#### **Use HP Web Jetadmin**

You can use HP Web Jetadmin to:

- Enable or disable HP wireless direct printing
- Enable or disable HP NFC printing (single device or batch mode)
- Show or hide the WPA2 passphrase (single device or batch mode)

#### Security:

- Near Field Communication (NFC)
  - Enable Near Field Communication
  - Show WPA2 Passphrase in the NFC tag
- Enable Wireless Direct
  - Enable HP Wireless Direct

#### View the number of NFC or HP wireless direct clients

The current technology limits the number of actively connected wireless clients to five.

For information about how to close wireless connections when using iOS or Android, see <u>Troubleshoot the HP</u> <u>Jetdirect 2800w NFC & Wireless Direct Accessory.</u>

NOTE: The HP ePrint Software used on Windows 8 disconnects automatically from the wireless network at the conclusion of the print job.

Use the following to determine whether this limit is reached:

- View the wireless icon from the printer's control panel. If the icon is red in color (instead of the normal blue), the limit is reached.
- View the connections listed on the printer's configuration page. The current wireless connection for each device is listed by MAC Address and IP Address.
- View the event log messages.

# Update the HP Jetdirect 2800w Accessory and update or remove HP ePrint Software

Use the information that follows to update the HP Jetdirect 2800w NFC & Wireless Direct Accessory and to update or remove HP ePrint Software.

#### Update the HP Jetdirect 2800w NFC & Wireless Accessory

To update the HP Jetdirect 2800w NFC & Wireless Direct Accessory, you must update the host HP LaserJet printer's firmware.

NOTE: To use the HP Jetdirect 2800w with some printers/MFPs (see <u>Supported printers for the HP Jetdirect</u> 2800w NFC & Wireless Direct Accessory), set the HP FutureSmart level to 3. To do this using the printer's HP Embedded Web Server (EWS):

- 1. From the Home screen on the product control panel, touch the network 

  button to display the printer's LAN IP address or host name.
- 2. Open a Web browser, and in the address line, type the printer's IP address or host name exactly as it displays on the product control panel. Press the Enter key on the computer keyboard. The EWS opens.
- 3. Select the **General** tab and then select **Firmware Upgrade** from the left menu panel.
- In the Change HP FutureSmart Level section, select HP FutureSmart 3 from the drop-down list, and then select Change. The printer reboots.

For information about changing the HP FutureSmart setting using the latest version of HP Web Jetadmin, go to <a href="http://www.hp.com/go/wja">http://www.hp.com/go/wja</a> and click the **Self Help and Documentation** tab.

- To update using a USB drive or the HP Embedded Web Server, go to: <u>Use a USB flash drive for the HP</u> Embedded Web Server (EWS).
- To update using HP Web Jetadmin, go to: <u>Use HP Web Jetadmin</u>.

#### Update or remove the HP ePrint Software

Use the following information to update the HP ePrint Software on Microsoft Windows or Apple Mac, or remove the HP ePrint Software or printer driver from Windows.

#### Remove the HP ePrint printer from Windows

NOTE: If an earlier version of HP ePrint Software for Windows is installed, you must remove it prior to installing the current version.

Open the Control Panel and then open Devices and Printers.

For Windows 8, press Alt+X, and then select Control Panel from the list. Open Hardware and Sound and then click View Devices and Printers.

Right-click **HP ePrint** and then select **Remove Device**.

For Windows 8 tablets, press and hold the **HP ePrint** icon until a box appears, and then select **Remove Device** from the options.

#### Remove the HP ePrint driver from Windows

Open the Control Panel and then open Devices and Printers.

For Windows 8, press Alt+X, and then select Control Panel from the list. Open Hardware and Sound and then click View Devices and Printers.

- Select any of the listed printer devices. (This is only to access the server properties to remove the driver. The printer device itself is not removed.)
- Select **Print Server Properties** near the top of the window.

For Windows 8, click **Change Driver Settings**.

4. Select the **Drivers** tab.

For Windows 8, click Change Driver Settings.

- Select the HP ePrint item from the list. 5.
- 6. Click the **Remove** button.
- 7. Click **Remove driver and driver package**, and then click **Yes** to verify your selection.
- Click the **Delete** button.

If successful, a **Driver package deleted** message is displayed.

Click the **OK** button, and then click the **Close** button.

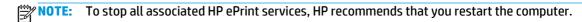

#### Download and install HP ePrint Software for Windows

NOTE: For Windows operating systems, download HP ePrint Software version 4.5 or later. If an earlier version of HP ePrint Software for Windows is installed, remove it prior to installing the current version.

- Go to: www.hp.com/go/eprintsoftware.
- Click Download software. 2.
- 3. Select the operating system you use.
- From the Software ePrint table, select the most recent version of HP ePrint Software, and then click the **Download** button.
- NOTE: For Windows operating systems, download HP ePrint Software version 4.5 or later.

If an earlier version of HP ePrint Software for Windows is installed, remove it prior to installing the current version.

- 5. When the **Open Dialog** box is displayed, select **Run**.
- NOTE: The built in Windows firewall might display a security alert. To install the HP ePrint Software, click **Allow access**.
- Follow the on-screen instructions to install the HP ePrint Software, and then click Finish to complete the installation.
  - A check box that sets HP ePrint as the default printer is automatically selected.
- Click **OK** to exit the installation.

#### Download and install HP ePrint Software for Mac

- NOTE: After you upgrade from HP ePrint mobile v1.0 to v2.0, public print providers no longer display. You must delete the previous registration and reregister.
  - 1. Go to: www.hp.com/go/eprintsoftware.
  - 2. Click Download software.
  - 3. Select the Mac OS X version you use.
  - From the Software ePrint table, select the most recent version of HP ePrint Software, and then click the Download button.
  - To open the installer window, double-click the HP-ePrintv2.0.0.dmg file, then run the installer by double-clicking HP ePrint Installer.
  - NOTE: To download the PDF workflow component during the installation, select the PDF Workflow Item check box. Otherwise, you can download it later when you launch HP ePrint.
  - **6.** Open **Finder**, and then open **Applications**.
  - From the Hewlett-Packard folder, launch HP ePrint.
  - 8. If the PDF workflow component was not installed during the installation, click **Install** to download the **PDF Workflow Item**.
  - 9. Click **OK** to launch the HP ePrint application.

#### For more information

For more information about HP wireless direct, go to: Wireless Printing Center - HP wireless direct.

For additional information about HP ePrint Software including frequently asked questions, go to: www.hp.com/go/eprintsoftware. Click **Documentation** to download the user guide.

For additional configuration and troubleshooting information, go to <a href="www.hp.com/go/jd2800wSupport">www.hp.com/go/jd2800wSupport</a> or scan the QR code with your mobile device.

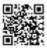

# Troubleshoot the HP Jetdirect 2800w NFC & Wireless Direct Accessory

Use the troubleshooting information to help resolve issues.

NOTE: To determine whether HP NFC and HP wireless direct printing are enabled on your printer, print a configuration page from your printer's control panel. If a page titled Wireless is included, HP Jetdirect 2800w NFC & Wireless Direct Accessory printing is enabled on your printer.

#### Number of HP Jetdirect 2800w NFC & Wireless Direct Accessory clients

The current technology limits the number of actively connected wireless clients to five. Use the following to determine whether this limit is reached:

- View the wireless icon from the printer's control panel. If the icon is red in color (instead of the normal blue), the limit is reached.
- View the connections listed on the printer's configuration page. The current wireless connection for each device is listed by MAC Address and IP Address.
- View the event log messages.

## Display the mobile device's MAC address

Use the following information to display the device's MAC address.

#### iOS

- 1. Open the **Settings** app.
- 2. Touch General, and then touch About.
- 3. Scroll down to the Wi-Fi Address.

#### Android (phone or tablet)

- Open the Settings app.
- 2. Touch **About phone** or **About tablet**, depending on which is used.
- 3. For the Android phone, touch hardware information. For the Android tablet, touch status.

#### Disconnect from a wireless connection

Use the following information to disconnect from a wireless connection.

#### iOS

- 1. Touch **Settings**, and then touch **Wi-Fi**.
- Select the greater than symbol (>) adjacent to the network you wish to disconnect from.
- 3. Touch Forget this Network.
- 4. Touch Forget to confirm.

For additional information about Apple iOS products and usage, see: www.apple.com/support/.

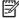

NOTE: When connecting an Apple iOS device, such as an iPhone® or iPad®, that uses iOS 5+ to the HP wireless direct printer, the connection status icon does not stop spinning. This is normal and indicates that the HP wireless direct connection does not provide Internet access. Since HP wireless direct is only a connection between the mobile device and the printer, the mobile device cannot access the Internet through the printer.

#### **Android**

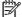

The actual steps differ slightly depending on the Android OS version.

- Turn on Wi-Fi if required.
- 2. Touch the **Settings** icon.
- 3. Touch the Wireless & networks (Wi-Fi) icon. (On some Android OS versions, touch the Wi-Fi Settings
- From the Wireless & networks (Wi-Fi) or the Wi-Fi Settings screen, touch the network name.
- Touch **Forget** in the dialog that is displayed.

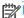

An Android device will not disconnect from (forget) a wireless network that is within range.

For additional information about Google Android OS products and usage, go to: www.support.google.com/ android.

#### **Symbian**

For information about disconnecting from a wireless connection (HP wireless direct-enabled printer), search for this topic at: http://discussions.nokia.com.

#### Windows 8

The HP ePrint software used on Windows 8 disconnects automatically from the wireless network at the conclusion of the print job.

#### Mac OS X

The wireless connection to the printer automatically disconnects approximately one minute after the print job completes.

To reestablish the HP wireless direct connection, select the SSID name from the list of available wireless connections:

- From the Wireless Menu bar icon, select Another Wireless Network.
- From the **Printers Detected** screen, select the printer's SSID.

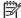

NOTE: The HP wireless direct printer name is in the format HP-Print-XY-Printer\_Model LaserJet. The XY represents the last two characters of the HP Jetdirect 2800w NFC & Wireless Direct Accessory hardware or media access control (MAC) address.

### **Troubleshoot**

#### Unable to print or communication errors.

| Cau                       | se                                                                                                    | Solution                                                                                                    |  |  |
|---------------------------|----------------------------------------------------------------------------------------------------|----------------------------------------------------------------------------------------------------|--|--|
| For<br>an 6<br>& W<br>Typ | mobile device and the printer are not on the same network. example, the mobile device is connected to the Internet using existing wireless network (WLAN). The HP Jetdirect 2800w NFC lireless Direct Accessory is not capable of joining the WLAN. ical errors include communication error, wireless adapter in , or connection busy. For example, the HP ePrint Software | Disconnect the mobile device from the WLAN and connect it to the printer's SSID (HP wireless direct network).  NOTE: Blocking access to the WLAN/Internet limits data loss during downloading or when printing. |  |  |
| mig                       | tht report <b>Communication with the printer failed</b> , which can caused when:                                                                                                    |                                                                                                    |  |  |
| •                         | The mobile device and the printer are not on the same network                                                                                                    |                                                                                                    |  |  |
| •                         | The mobile device's wireless connection is busy                                                                                                    |                                                                                                    |  |  |
| •                         | HP Connected data is unavailable                                                                                                    |                                                                                                    |  |  |

#### The printer control panel displays the following error: USB ERROR - Invalid USB device is attached. Please remove it.

| Cause                                        | Solution                                                                                                    |  |
|----------------------------------------------|----------------------------------------------------------------------------------------------------|--|
| The printer firmware might require updating. | Verify that the HP printer is supported: <u>HP Jetdirect 2800w</u> supported printers on page 20.                                                                                                    |  |
|                                              | If the HP printer is supported, update the printer firmware.                                                                                                    |  |
|                                              | <b>NOTE:</b> To use the HP Jetdirect 2800w with certain HP printers/MFPs, you must set the HP FutureSmart level to 3 using the HP Embedded Web Server (EWS). For information about setting the HP FutureSmart level, see: HP Jetdirect 2800w supported printers on page 20. |  |

#### $Wireless\ network\ (WLAN)\ printing\ stops\ working\ after\ the\ HP\ Jet direct\ 2800w\ NFC\ \&\ Wireless\ Direct\ Accessory\ is\ installed.$

| Cause                                                                                                    | Solution                                                                                                    |
|----------------------------------------------------------------------------------------------------|----------------------------------------------------------------------------------------------------|
| Both the HP Jetdirect 2800w NFC & Wireless Direct Accessory and the HP Jetdirect 2700w USB Wireless Print Server are installed on the same printer. | HP does not support the installation of both devices on the same printer. (The HP Jetdirect 2800w NFC & Wireless Direct Accessory takes precedence.) |

#### Print jobs are excessively slow or signal strength is poor.

| Cause                                                       | Solution                                                                                                    |
|-------------------------------------------------------------|----------------------------------------------------------------------------------------------------|
| Metallic objects or radio signals are causing interference. | Reorient the printer.                                                                                                    |
| The mobile device is too far from the printer.              | Reduce or remove sources of interference. Metallic objects can absorb or attenuate radio signals, and devices such as microwave ovens and cordless phones operate using similar radio frequencies. |
|                                                             | Reduce the distance between the printer and the mobile device.                                                                                                    |

# **Frequently asked questions**

| Question                                                                                                    | Answer                                                                                                    |  |  |
|----------------------------------------------------------------------------------------------------|----------------------------------------------------------------------------------------------------|--|--|
| What is the wireless range of HP wireless direct?                                                                                                    | It is similar to other wireless devices. It might have a slightly weaker signal than the normal access point (such as a router).                                                                                                    |  |  |
| What frequency is HP wireless direct using?                                                                                                    | 2.4 GHz.                                                                                                    |  |  |
| What happens when you connect a 6th device? Is there an error message?                                                                                                    | Because the printer does not know whether another device is trying to connect, it is up to the mobile device to provide a message. Look for a message similar to: <b>Cannot connect with Wireless device</b> .                                                                                                    |  |  |
| Can the printer have a computer connected using the USB, a wired network (LAN), and devices connected using HP wireless direct at the same time without any detrimental side effects? | In general, yes. When the LAN connection is used though, HP wireless direct loses some protocol support. For example, it can affect the Windows 8 HP ePrint Software when attempting to automatically discover the printer on an HP wireless direct connection. If this occurs, simply enter the wireless direct IP address. It will not affect mobile devices or Mac devices as they use a different discovery mechanism. |  |  |
|                                                                                                    | HP NFC is a facilitator not a transport method. It establishes the connection and the print job, and then uses wireless direct printing or another protocol to send the job. When you tap <b>Print</b> , the following information is provided to the driver:                                                                                                    |  |  |
|                                                                                                    | • IP address                                                                                                    |  |  |
|                                                                                                    | Wireless direct information (SSID) and the password                                                                                                    |  |  |
|                                                                                                    | Cloud e-mail address                                                                                                    |  |  |
|                                                                                                    | <b>NOTE:</b> This needs to be white-listed on the HP ePrint Center/HP Connected first.                                                                                                    |  |  |
|                                                                                                    | HP ePrint information:                                                                                                    |  |  |
|                                                                                                    | <ul> <li>If an HP wireless direct connection is available, the HP ePrint<br/>Software displays a <b>Sending print job</b> notification and the<br/>job prints.</li> </ul>                                                                                                    |  |  |
|                                                                                                    | <ul> <li>If no HP wireless direct connections are available, the HP<br/>ePrint Software displays a notification with instructions on<br/>enabling HP wireless direct.</li> </ul>                                                                                                    |  |  |
|                                                                                                    | <ul> <li>If the device needs to disconnect from another network in<br/>order to print, the HP ePrint Software displays a notification<br/>instructing you to break the current connection.</li> </ul>                                                                                                    |  |  |

# For more information

For more information about HP wireless direct, go to: Wireless Printing Center - HP wireless direct.

For additional information about HP ePrint Software including frequently asked questions, go to: <a href="https://www.hp.com/go/eprintsoftware">www.hp.com/go/eprintsoftware</a>. Click **Documentation** to download the user guide.

For additional setup, configuration, and troubleshooting information, go to <a href="www.hp.com/go/jd2800wSupport">www.hp.com/go/jd2800wSupport</a> or scan the QR code with your mobile device.

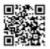

# **HP Jetdirect 2800w supported printers**

#### **Supported HP LaserJet printers**

- HP LaserJet Enterprise M806 Printer series
- HP LaserJet Enterprise flow M830 Multifunction Printer series
- HP Color LaserJet Enterprise M855
- HP Color LaserJet Enterprise flow MFP M880

#### Supported HP LaserJet printers (with the latest firmware update using HP FutureSmart level 3)

NOTE: To use the HP Jetdirect 2800w with the following printers/MFPs, set the HP FutureSmart level to 3. To do this using the printer's HP Embedded Web Server (EWS):

- 1. From the Home screen on the product control panel, touch the network button to display the printer's LAN IP address or host name.
- 2. Open a Web browser, and in the address line, type the printer's IP address or host name exactly as it displays on the product control panel. Press the Enter key on the computer keyboard. The EWS opens.
- 3. Select the **General** tab and then select **Firmware Upgrade** from the left menu panel.
- 4. In the **Change HP FutureSmart Level** section, select **HP FutureSmart 3** from the drop-down list, and then select **Change**. The printer reboots.

For information about changing the HP FutureSmart setting using the latest version of HP Web Jetadmin, go to <a href="http://www.hp.com/go/wja">http://www.hp.com/go/wja</a> and click the **Self Help and Documentation** tab.

- HP LaserJet Enterprise 500 MFP M525 Series
- HP LaserJet Enterprise flow MFP M525c
- HP LaserJet Enterprise 500 Color MFP M575 Series
- HP LaserJet Enterprise color flow MFP M575c
- HP LaserJet Enterprise 500 Color Printer M551 Series
- HP LaserJet Enterprise 600 Printer M602 Series
- HP LaserJet Enterprise 600 Printer M603 Series
- HP LaserJet Enterprise 700 Color MFP M775 Series
- HP LaserJet Enterprise 700 M712 Series
- HP LaserJet Enterprise 700 MFP M725 Series

To update the HP Jetdirect 2800w NFC & Wireless Direct Accessory, you must update the host HP Laser Jet printer's firmware.

- Use a USB flash drive or the HP Embedded Web Server (EWS).
- Use HP Web Jetadmin.

#### For more information

- For additional information about HP ePrint Software including frequently asked questions, go to: www.hp.com/go/eprintsoftware. Click **Documentation** to download the user guide.
- For additional setup, configuration, and troubleshooting information, go to www.hp.com/go/ jd2800wSupport or scan the QR code with your mobile device.

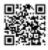

# HP Jetdirect 2800w NFC & Wireless Direct Accessory - Warranty and regulatory guide

This guide contains the warranty and regulatory information for the HP Jetdirect 2800w NFC & Wireless Direct Accessory.

#### **Hewlett-Packard limited warranty statement**

| HP product                                         | Duration of limited warranty |
|----------------------------------------------------|------------------------------|
| HP Jetdirect 2800w NFC & Wireless Direct Accessory | 1 Year                       |

HP warrants to you, the end-user customer, that HP hardware and accessories will be free from defects in materials and workmanship after the date of purchase, for the period specified above. If HP receives notice of such defects during the warranty period, HP will, at its option, either repair or replace products which prove to be defective. Replacement products may be either new or equivalent in performance to new.

HP does not warrant that the operation of HP products will be uninterrupted or error free. If HP is unable, within a reasonable time, to repair or replace any product to a condition as warranted, you will be entitled to a refund of the purchase price upon prompt return of the product.

HP products may contain remanufactured parts equivalent to new in performance or may have been subject to incidental use.

Warranty does not apply to defects resulting from (a) improper or inadequate maintenance or calibration, (b) software, interfacing, parts or supplies not supplied by HP, (c) unauthorized modification or misuse, (d) operation outside of the published environmental specifications for the product, or (e) improper site preparation or maintenance.

TO THE EXTENT ALLOWED BY LOCAL LAW, THE ABOVE WARRANTIES ARE EXCLUSIVE AND NO OTHER WARRANTY OR CONDITION, WHETHER WRITTEN OR ORAL, IS EXPRESSED OR IMPLIED AND HP SPECIFICALLY DISCLAIMS ANY IMPLIED WARRANTIES OR CONDITIONS OF MERCHANTABILITY, SATISFACTORY QUALITY, AND FITNESS FOR A PARTICULAR PURPOSE. Some countries/regions, states or provinces do not allow limitations on the duration of an implied warranty, so the above limitation or exclusion might not apply to you. This warranty gives you specific legal rights and you might also have other rights that vary from country/region to country/region, state to state, or province to province.

HP's limited warranty is valid in any country/region or locality where HP has a support presence for this product and where HP has marketed this product. The level of warranty service you receive may vary according to local standards. HP will not alter form, fit or function of the product to make it operate in a country/region for which it was never intended to function for legal or regulatory reasons.

TO THE EXTENT ALLOWED BY LOCAL LAW, THE REMEDIES IN THIS WARRANTY STATEMENT ARE YOUR SOLE AND EXCLUSIVE REMEDIES. EXCEPT AS INDICATED ABOVE, IN NO EVENT WILL HP OR ITS SUPPLIERS BE LIABLE FOR LOSS OF DATA OR FOR DIRECT, SPECIAL, INCIDENTAL, CONSEQUENTIAL (INCLUDING LOST PROFIT OR DATA), OR OTHER DAMAGE, WHETHER BASED IN CONTRACT, TORT, OR OTHERWISE. Some countries/regions, states or provinces do not allow the exclusion or limitation of incidental or consequential damages, so the above limitation or exclusion may not apply to you.

THE WARRANTY TERMS CONTAINED IN THIS STATEMENT, EXCEPT TO THE EXTENT LAWFULLY PERMITTED, DO NOT EXCLUDE, RESTRICT OR MODIFY AND ARE IN ADDITION TO THE MANDATORY STATUTORY RIGHTS APPLICABLE TO THE SALE OF THIS PRODUCT TO YOU.

#### Your authorized dealer

If you encounter difficulty, begin by contacting the person who sold you the HP product to you. Your HP authorized dealer will be familiar with your requirements and can provide assistance.

During the warranty period, HP will replace the unit at no charge provided the defective unit is returned. You may return the unit to your HP authorized dealer or your local HP sales and service office representative. Be sure to include a copy of your purchase receipt.

For warranty service on HP products, call HP support. When calling, please have the following information ready:

- The HP product you are calling about.
- Model number of the product.
- Serial number of the product.
- Complete description of the problem.
- Proof of purchase of your product.
- Your shipping address.

The HP support representative will help you with troubleshooting, and advise you on warranty service.

#### Service billing (out of warranty)

When ordering a replacement unit for out-of-warranty service, you may be charged a repair cost. See your HP authorized dealer or your local HP sales and service office representative. Or, you can call HP at (800) 227-8164 (USA only).

#### Service outside the USA

Customers outside the USA should contact their HP authorized dealer or HP sales and service office to obtain information on prices, exchange unit availability and instructions.

# **Regulatory information**

The following is the regulatory information for the HP Jetdirect 2800w NFC & Wireless Direct Accessory.

#### **Regulatory Model Identification Number**

For regulatory identification purposes, this product is assigned a Regulatory Model Number (RMN). The RMN for your product is RSVLD-1301. The RMN should not be confused with the marketing name (HP 2800w NFC & Wireless Direct Accessory) or the Product Number (J8029A).

#### Notice for the U.S.A.

This device complies with Part 15 of the Federal Communication Commission rules. Operation is subject to the following two conditions: 1) this device may not cause harmful interference, and 2) this device must accept any interference received, including interference that may cause undesired operation.

This equipment has been tested and found to comply with the limits for a Class B digital device, pursuant to Part 15 of the FCC Rules. These limits are designed to provide reasonable protection against harmful interference in a commercial environment. This equipment generates, uses and can radiate radio frequency energy and, if not installed and used in accordance with the instructions, may cause harmful interference to radio communications.

Operation of this equipment in a residential area is likely to cause harmful interference, in which case the user will be required to correct the interference at this own expense. If this equipment does cause harmful interference to radio or television reception, which can be determined by turning the equipment off and on, the user is encouraged to try to correct the interference by one or more of the following measures:

- Reorient or relocate the receiving antenna.
- Increase the separation between the equipment and the receiver.
- Connect the equipment into an outlet on a circuit different from that to which the receiver is connected.
- Consult the dealer or an experienced radio/TV technician for help.

**FCC Caution:** The FCC requires the user to be notified that any changes or modifications made to this device that are not expressly approved by Hewlett-Packard Company may void the user's authority to operate the equipment.

This device complies with Part 15 of the FCC Rules. Operation is subject to the following two conditions: (1) this device may not cause harmful interference, and (2) this device must accept any interference received, including interference that may cause undesired operation.

**Warning – Exposure to Radio Frequency Radiation** Although the radiated output power of this device is below the FCC radio exposure limits, the device should be used in such a manner that the potential for human contact with the antennas during normal operation is minimized. To avoid the possibility of exceeding the FCC radio frequency exposure limits, human proximity to the antenna should not be less than 20 cm (8 inches) during normal operation.

#### **Notice for Canada**

This device complies with the limits for a Class B digital device and conforms to Industry Canada standard ICES-003. Products that contain a radio transmitter comply with Industry Canada standard RSS210 and are labeled with an ICID.

Operation is subject to the following two conditions: (1) this device may not cause interference, and (2) this device must accept any interference, including interference that may cause undesired operation of the device.

This equipment complies with Canada radiation exposure limits set forth for an uncontrolled environment. This equipment should be installed and operated with a minimum distance of 20 cm between the radiator and personnel.

#### Note pour le Canada

Cet appareil numérique de la classeBest conforme à la norme ICES-003 d'Industry Canada. La radio sans fil de ce dispositif est conforme à la certification RSS 210 d'Industry Canada et est étiquetée avec un numéro d'approbation IC.

Le fonctionnement est soumis aux deux conditions suivantes : (1) Cet appareil ne doit pas provoquer d'interférences et (2) doit accepter toute réception d'interférence, y compris les interférences susceptibles de générer un fonctionnement indésirable de l'appareil.

Cet équipement respecte les limites d'exposition aux radiofréquences canadiennes applicables dans un environnement non contrôlé. Cet équipement doit être installé et fonctionner à une distance minimale de 20 cm entre le radiateur et votre corps.

#### Regulatory wireless statements and required markings

Notice for Brazil

- Notice for China
- Notice for the European Union
- Notice for Indonesia
- Notice for Japan
- Notice for Korea
- Notice for Mexico
- Notice for Singapore
- Notice for South Africa
- Notice for Taiwan
- Notice for the Ukraine
- Notice for Vietnam

#### **Notice for Brazil**

**Aviso aos usuários no Brasil** Este equipamento opera em caráter secundário, isto é, não tem direito à proteção contra interferência prejudicial, mesmo de estações do mesmo tipo, e não pode causar interferência a sistemas operando em caráter primário.

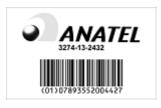

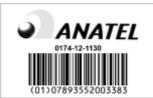

#### **Notice for China**

CMIIT ID: 2013DJ8806

CMIIT ID: 2012DJ1242

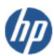

#### DECLARATION OF CONFORMITY

according to ISO/IEC 17050-1 and EN 17050-1

DoC #: RSVLD-1301-R02

Supplier's Name: Hewlett-Packard Company

Supplier's Address: 8000 Foothills Blvd, Roseville, CA 95747 U.S.A

declares that the product

Product Name and Model: HP Jetdirect 2800w NFC & Wireless Direct Accessory (J8029A)

Regulatory Model Number:<sup>10</sup> RSVLD-1301 Radio Module: SDGOB-1291 Product Options: All

Conforms to the following Product Specifications and Regulations:

FMC

EN 301 489-1 V1.9.2 EN 301 489-3 V1.4.1 EN 301 489-17 V2.1.1

Safety:

EN 60950-1:2006 +A11:2009 +A1:2010 +A12:2011

EN 62479:2010

Telecom:

EN 300 328 V1.7.1 EN 300 330-2 V1.5.1 EN 62311:2008

RoHS:

EN 50581:2012

The product herewith complies with the requirements of the Low Voltage Directive 2006/95/EC, the EMC Directive 2004/108/EC the R&TTE Directive 1999/5/EC, the RoHS Directive 2011/65/EU and carries the C€ marking accordingly.

#### Additional Information:

 This product is assigned a Regulatory Model Number which stays with the regulatory aspects of the design. The Regulatory Model Number is the main product identifier in the regulatory documentation and test reports. This number should not be confused with the marketing name or the product numbers.

September 4th, 2013 Roseville, CA Mark Harmon, Manager Business Imaging and Printing

Local contact for regulatory topics only:

EMEA: Hewlett-Packard GmbH, HQ-TRE, Herrenberger Strasse 140, 71034 Boeblingen, Germany

U.S.: Hewlett-Packard, 3000 Hanover St., Palo Alto 94304, U.S.A. 650-857-1501

www.hp.com/go/certificates

The telecommunications functionality of this product may be used in the following EU and EFTA countries/regions:

Austria, Belgium, Bulgaria, Croatia, Cyprus, Czech Republic, Denmark, Estonia, Finland, France, Germany, Greece, Hungary, Iceland, Ireland, Italy, Latvia, Liechtenstein, Lithuania, Luxembourg, Malta, Netherlands, Norway, Poland, Portugal, Romania, Slovak Republic, Slovenia, Spain, Sweden, Switzerland, and United Kingdom.

This product complies with the following EU Directives:

- Low Voltage Directive 2006/95/EC
- EMC Directive 2004/108/EC
- RoHS Directive 2011/65/EU
- R&TTE Directive 1999/5/EC

Compliance with these directives implies conformity to harmonized European standards (European Norms) that are listed in the EU Declaration of Conformity issued by Hewlett-Packard for this product or product family. This compliance is indicated by the following conformity marking placed on the product.

## C€

#### **Notice for Indonesia**

32829/SDPPI/2013

2141

23724/SDPPI/2012

2141

#### **Notice for Japan**

この機器は技術基準適合証明又は工事設計認証を受けた無線設備を搭載しています。

この装置は、情報処理装置等電波障害自主規制協議会(VCCI)の基準 に基づくクラスB情報技術装置です。この装置は、家庭環境で使用すること を目的としていますが、この装置がラジオやテレビジョン受信機に近接して 使用されると、受信障害を引き起こすことがあります。 取扱説明書に従って正しい取り扱いをして下さい。

#### **Notice for Korea**

# 당해 무선설비는 운용 중 전파혼선 가능성이 있음

해당 무선설비는 전파혼신 가능성이 있으므로 인명안전과 관련된 서비스는 할 수 없음

#### **Notice for Mexico**

#### No. de homologación:

SCT: RLVHPRS13-1535 SCT: RCPHPSD12-0172

La operación de este equipo está sujeta a las siguientes dos condiciones: (1) es posible que este equipo o dispositivo no cause interferencia perjudicial y (2) este equipo o dispositivo debe aceptar cualquier interferencia, incluyendo la que pueda causar su operación no deseada.

#### **Notice for Singapore**

Complies with IDA Standards DB100427

#### **Notice for South Africa**

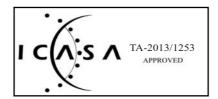

#### **Notice for Taiwan**

低功率電波輻射性電機管理辦法

第十二條 經型式認證合格之低功率射頻電機,非經許可,公司、 商號或使用者均不得擅自變更頻率、加大功率或變更原 設計之特性及功能。

第十四條低助率射頻重機之使用不得影響飛航安全及干援合法通信:經發現有干擾現象時,應立即停用,並改善至無干援時方得繼續使用。

前項合法通信,指依電信規定作業之無線電信。低功率 射頻電機須忍受合法通信或工業、科學及醫療用電波輻射性電機設備之干擾。

#### **Notice for the Ukraine**

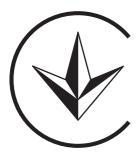

#### **Notice for Vietnam**

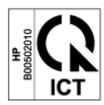

#### **Environmental product stewardship program**

Hewlett-Packard is committed to providing quality products in an environmentally sound manner. Design for recycling has been incorporated into this product. The number of materials has been kept to a minimum while ensuring proper functionality and reliability. Dissimilar materials have been designed to separate easily. Fasteners and other connections are easy to locate, access, and remove using common tools. High priority parts have been designed to access quickly for efficient disassembly and repair.

For more information, visit HP's Commitment to the Environment Web site at: <a href="http://www.hp.com/hpinfo/globalcitizenship/environment/index.html">http://www.hp.com/hpinfo/globalcitizenship/environment/index.html</a>

#### Disposal of waste equipment by users in private households in the European Union

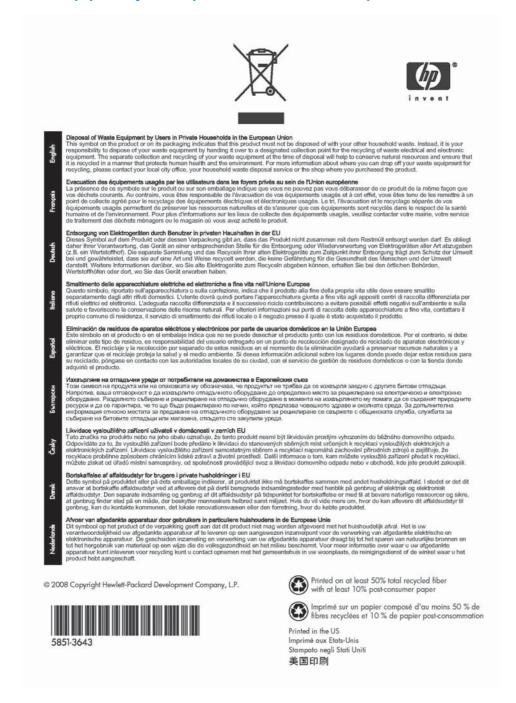

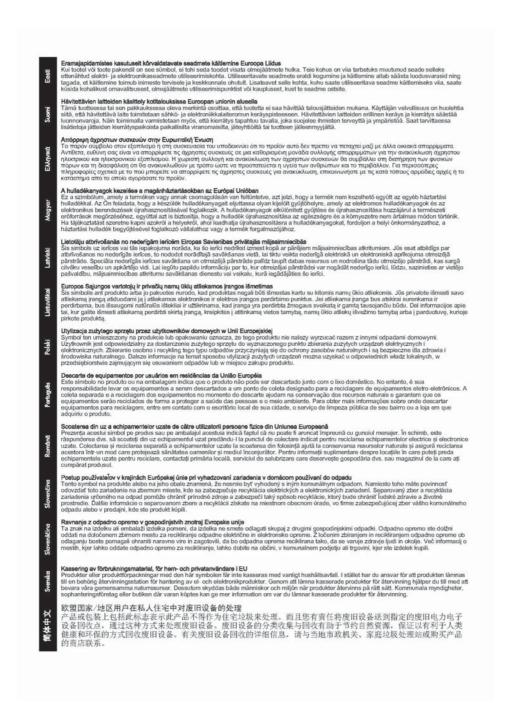

#### **India RoHS**

This product complies with the "India E-waste Rule 2011" and prohibits use of lead, mercury, hexavalent chromium, polybrominated biphenyls or polybrominated diphenyl ethers in concentrations exceeding 0.1 weight % and 0.01 weight % for cadmium, except for the exemptions set in Schedule 2 of the Rule.

#### **Ukraine RoHS**

Україне

Обладнання відповідає вимогам Технічного регламенту щодо обмеження використання деяких небезпечних речовин в електричному та електронному обладнанні, затвердженого постановою Кабінету Міністрів України від 3 грудня 2008 № 1057

#### **Turkey RoHS**

Restriction on Hazardous Substances statement (Turkey).

Türkiye Cumhuriyeti: EEE Yönetmeliğine Uygundur

#### **China RoHS**

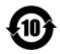

产品中有毒有害物质或元素的名称及含量 根据中国《电子信息产品污染控制管理力法》

| APIT DIS   |        |        |        |                 | 溸             |                 |
|------------|--------|--------|--------|-----------------|---------------|-----------------|
| 部件名称       | 铅 (Pb) | 汞 (Hg) | 镉 (Cd) | 六价铬<br>(Cr(VI)) | 多溴联苯<br>(PBB) | 多溴二苯醚<br>(PBDE) |
| RSVLD-1301 | X      | 0      | 0      | 0               | 0             | 0               |
|            |        |        |        |                 |               |                 |
|            | -      |        |        |                 |               |                 |
|            |        |        |        |                 |               |                 |
|            |        |        |        |                 |               |                 |
|            |        |        |        |                 |               |                 |
|            |        |        |        |                 |               |                 |
|            |        |        |        |                 |               |                 |

此表中所有名称中含 "X" 的部件均符合欧盟 RoHS 立法。

注:环保使用期限的参考标识取决于产品正常工作的温度和湿度等条件

© 2014 Hewlett-Packard Development Company, L.P.

www.hp.com

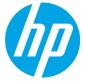